## Εγχειρίδιο Χρήσης

## Ηλεκτρονική Υπηρεσία Διαχείρισης Απογραφών Ιδιωτικών Οικοδομοτεχνικών Έργων (για υπαλλήλους του e-ΕΦΚΑ)

1. Ο χρήστης πραγματοποιεί είσοδο με τους κωδικούς ΟΠΣ/e-ΕΦΚΑ, μέσω του συνδέσμου:

<https://apps.e-efka.gov.gr/bPrivateConstructions/secure/Constructions.xhtml>

[Προϋπόθεση είναι να έχει αποδοθεί ο ρόλος ΟΠΣ «PCADM»]

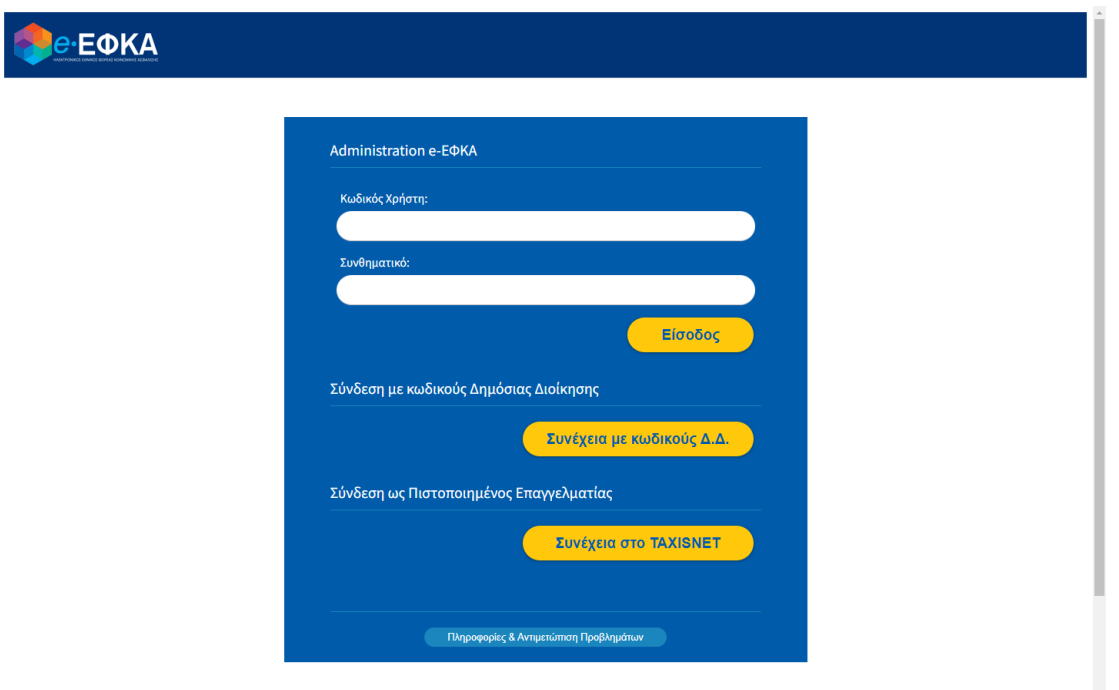

2. Ο χρήστης μπορεί να επισκοπήσει όλα τα έργα που υπάρχουν για την Τοπική Διεύθυνση στην οποία ανήκει και έχουν κατάσταση «**Ολοκληρωμένο**»

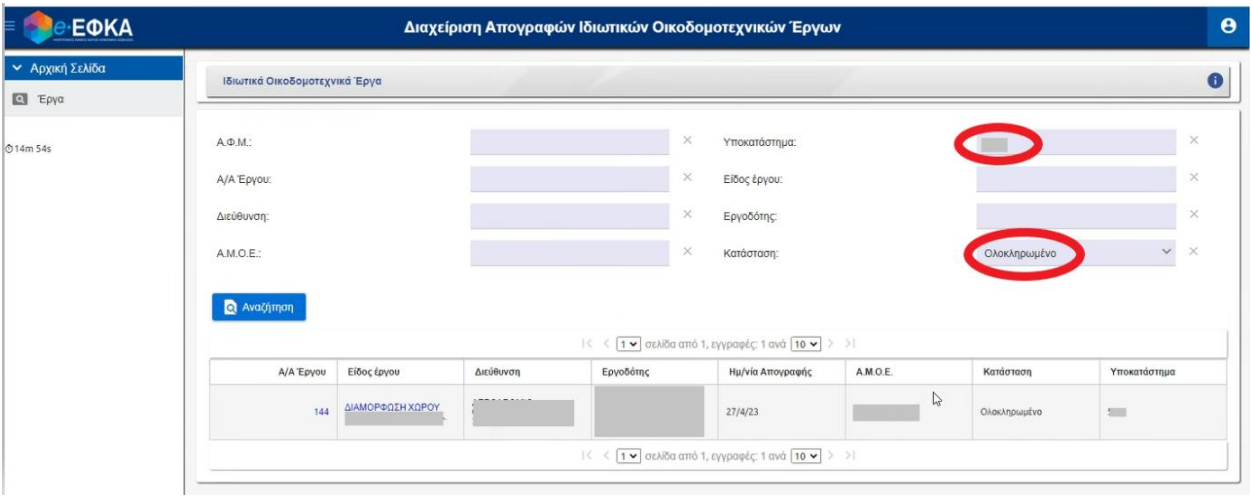

3. Τα πεδία «Α/Α Έργου» και «Είδος έργου» είναι ενεργά και μπορούν να επιλεγούν από το χρήστη προς περαιτέρω ενέργειες.

## Αναζήτηση

4. Εναλλακτικά, ο χρήστης έχει τη δυνατότητα να συμπληρώσει κάποιο από τα κριτήρια και

**Q** Αναζήτηση

μπορεί να πραγματοποιήσει βάσει αυτού «**Αναζήτηση**» :

- Α.Φ.Μ.
- Α.Μ.Ο.Ε.
- A/A Έργου
- Είδος έργου
- Διεύθυνση
- Εργοδότης
- 5. Εφόσον επιλεγεί το επιθυμητό έργο/αίτημα, ο χρήστης μπορεί να ελέγξει τα δικαιολογητικά που έχουν επισυναφθεί στο εν λόγω αίτημα από τον εκάστοτε αιτούντα

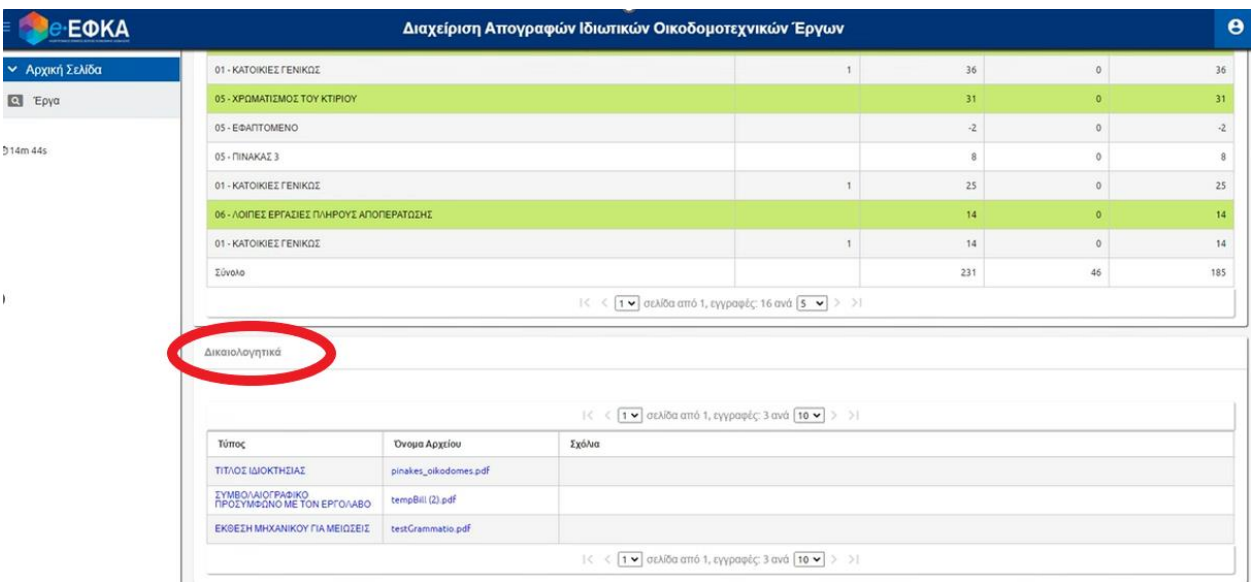

6. Τα πεδία «**Τύπος**» και «**Όνομα Αρχείου**» είναι ενεργά και επιλέξιμα

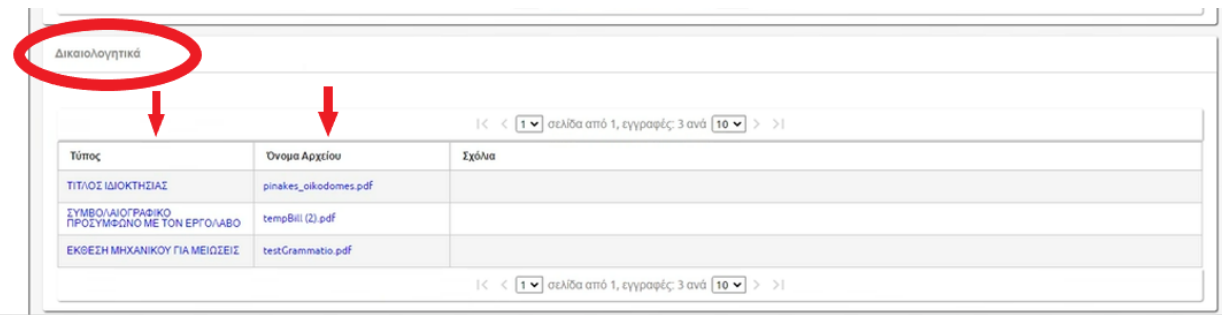

7. Εν συνεχεία ο χρήστης μπορεί να επισκοπήσει το επιλεγμένο επισυναπτόμενο έγγραφο επιλέγοντας, όπως φαίνεται ακολούθως, την προβολή αυτού

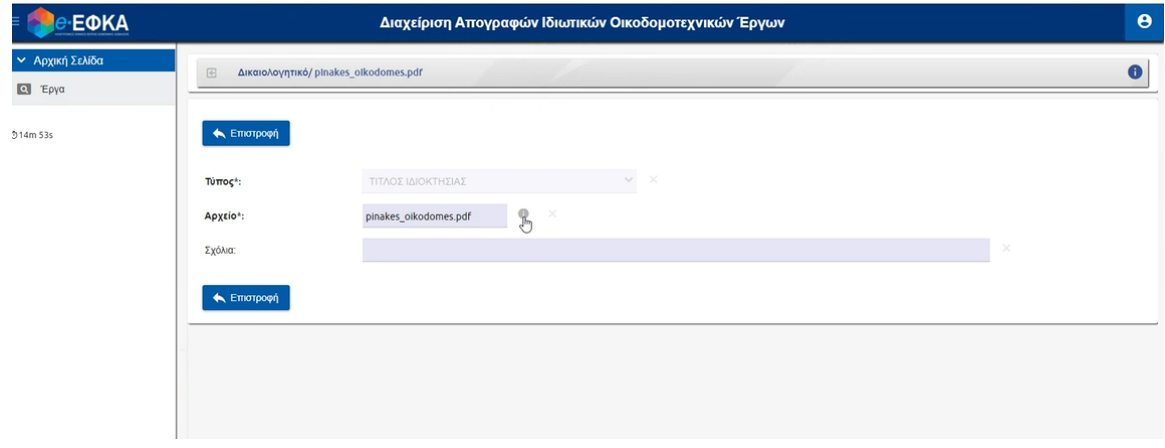

8. Τέλος, ο χρήστης στο αναδυόμενο παράθυρο επιλέγει «**Προβολή/Κατέβασμα**» και ολοκληρώνεται η διαδικασία

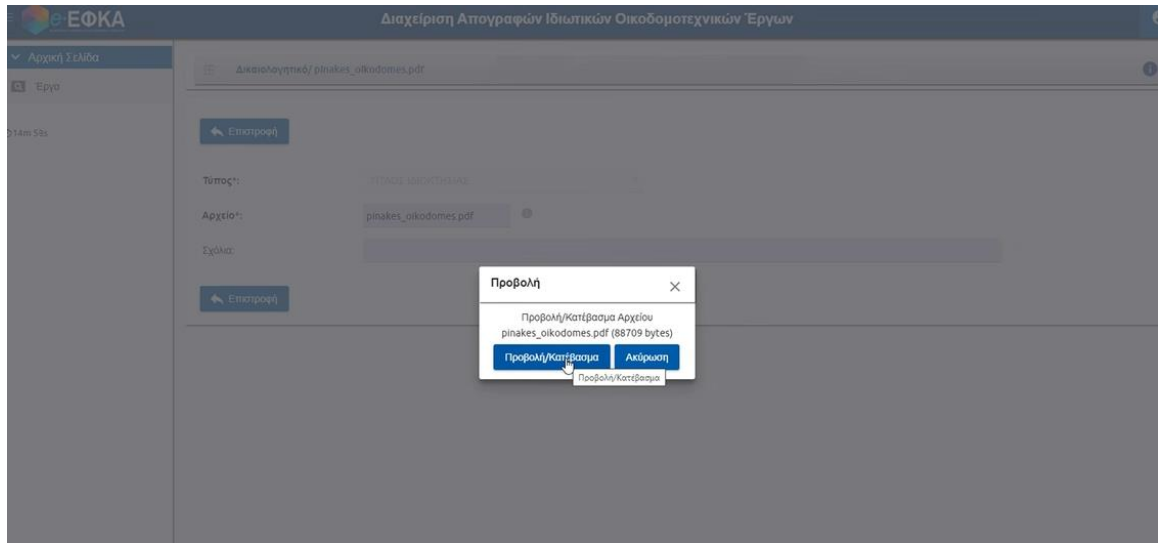

**Επισημαίνεται ότι δεν είναι δυνατή η τροποποίηση, μέσω της εφαρμογής, των στοιχείων του έργου. Όλες οι μεταβολές θα πραγματοποιούνται, κατά τα γνωστά, μέσω της εσωτερικής εφαρμογής ΟΠΣ/e-ΕΦΚΑ.**